## CARE4 MODULE NAME: WEB Acute/ED Sign List – Reviewing/Signing Documents in Draft or iSigned Status

The purpose of this tip sheet is to provide instructions on the process of reviewing the process of using the Sign List to review documents in Draft or iSigned status. Furthermore, this tip sheet will provide instructions on how to complete or delete a document that is in Draft status and sign a document in iSigned status or remove yourself as a signer from a document in iSigned status.

## NOTE: Users should be reviewing their Sign List to ensure that documents are Signed. Failure to do this will prevent the patient's document from being distributed to their family physicians, referring physicians and Connecting Ontario.

1. To access the Sign List users can click the Sign button on the black navigation tool bar once they have launched into Web Acute, Web ED or Web AMB. The Sign List will automatically launch if the user has outstanding reports or verbal/telephone orders that require a signature. Outstanding Orders is pass 3 days and Outstanding Report is pass 7 days.

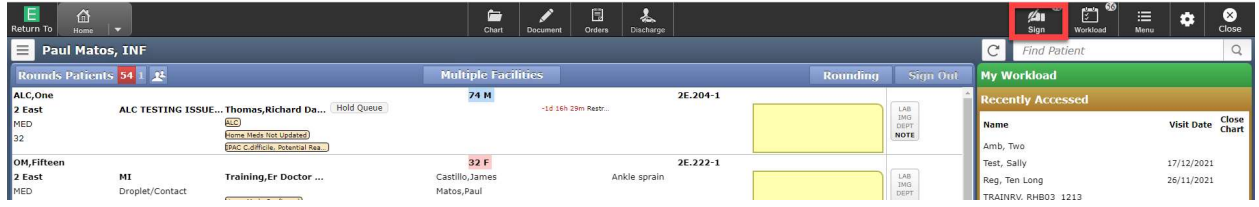

2. From the Sign List users will see documents in Draft, iSign or Pending Status

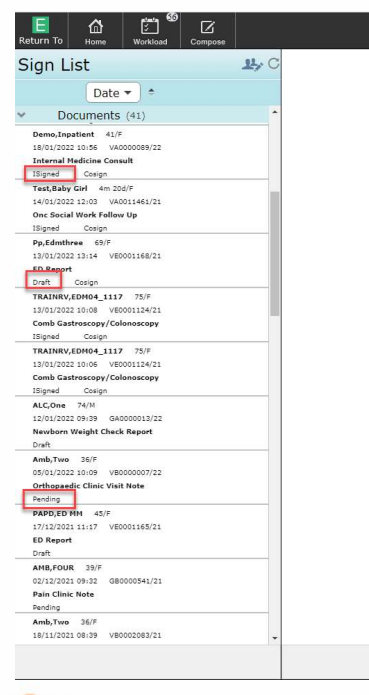

, , ,

## Document Status Definitions:

*iSigned documents:* indicate that you as a user contributed towards the document or you were added by another user as a signer of the document.

**Draft documents:** indicate that a document was initiated for the patient but has not been completed or signed.

**Pending documents:** indicate that a document was opened but has not been saved into a draft status. Document has not been completed or signed.

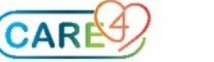

- 3. Reviewing documents in iSigned status from the Sign List
	- a. Clicking on the patient's name will give you a preview of the document
	- b. You have the option to Sign (Submit button), Edit the document or Edit Signers/CC's

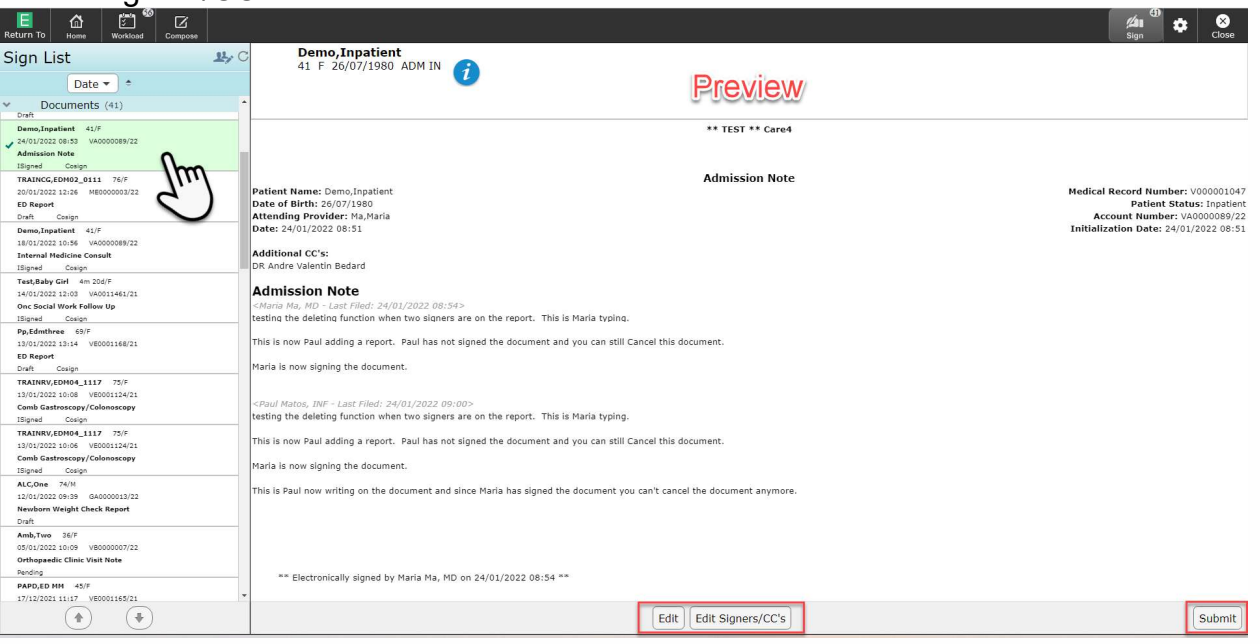

c. To sign off on a document click the Submit button. Users can select multiple documents to sign all at one time.

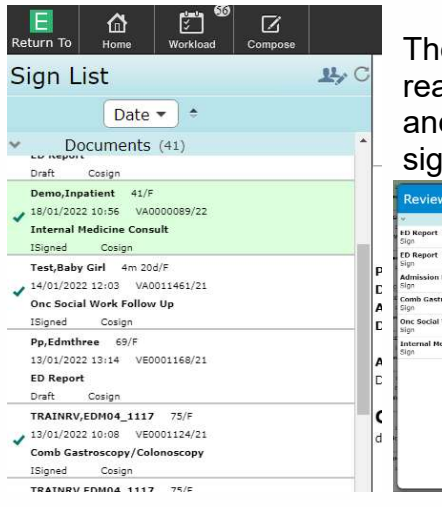

e Review and Sign overlay will display, if the user is ady to sign the documents listed they click the sign button d enter their PIN. These documents will moved to a ned status and drop off the Sign List.

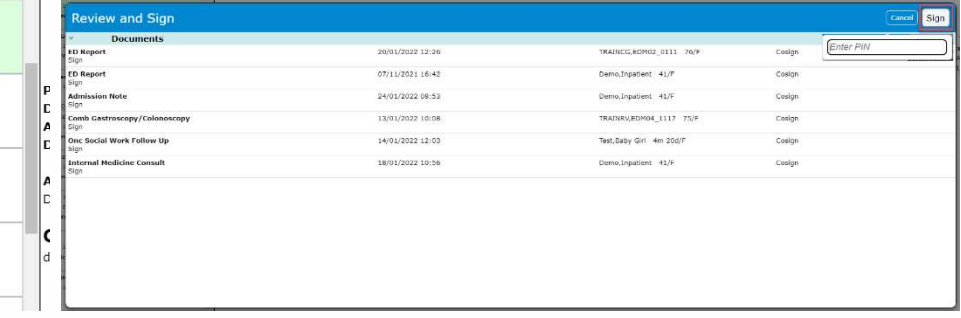

d. If a user has contributed to the document and wants to edit the document before signing, they can click the Edit button. This will launch the document in the document routine and allows the user to ability to edit their documentation.

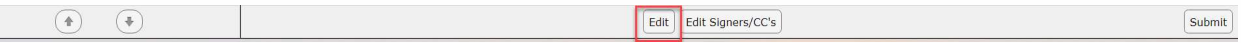

Note: If a user did not previously contribute to the document and clicks Edit they will now become a cosigner of the document and will not be able to remove themselves as a cosigner

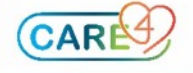

- e. If a user did not contribute to the document and hasn't entered the document they can remove themselves as a cosigner by clicking they Edit Signers/CC's button.
	- The Edit Signers & Copies To overlay displays
	- $\bullet$  If the user did not go into the document they will see an X by their name indicating they can be removed.

Note: Users are only able to remove themselves as a signer of a document if they have been added as a signer but haven't accessed the document through the document routine.

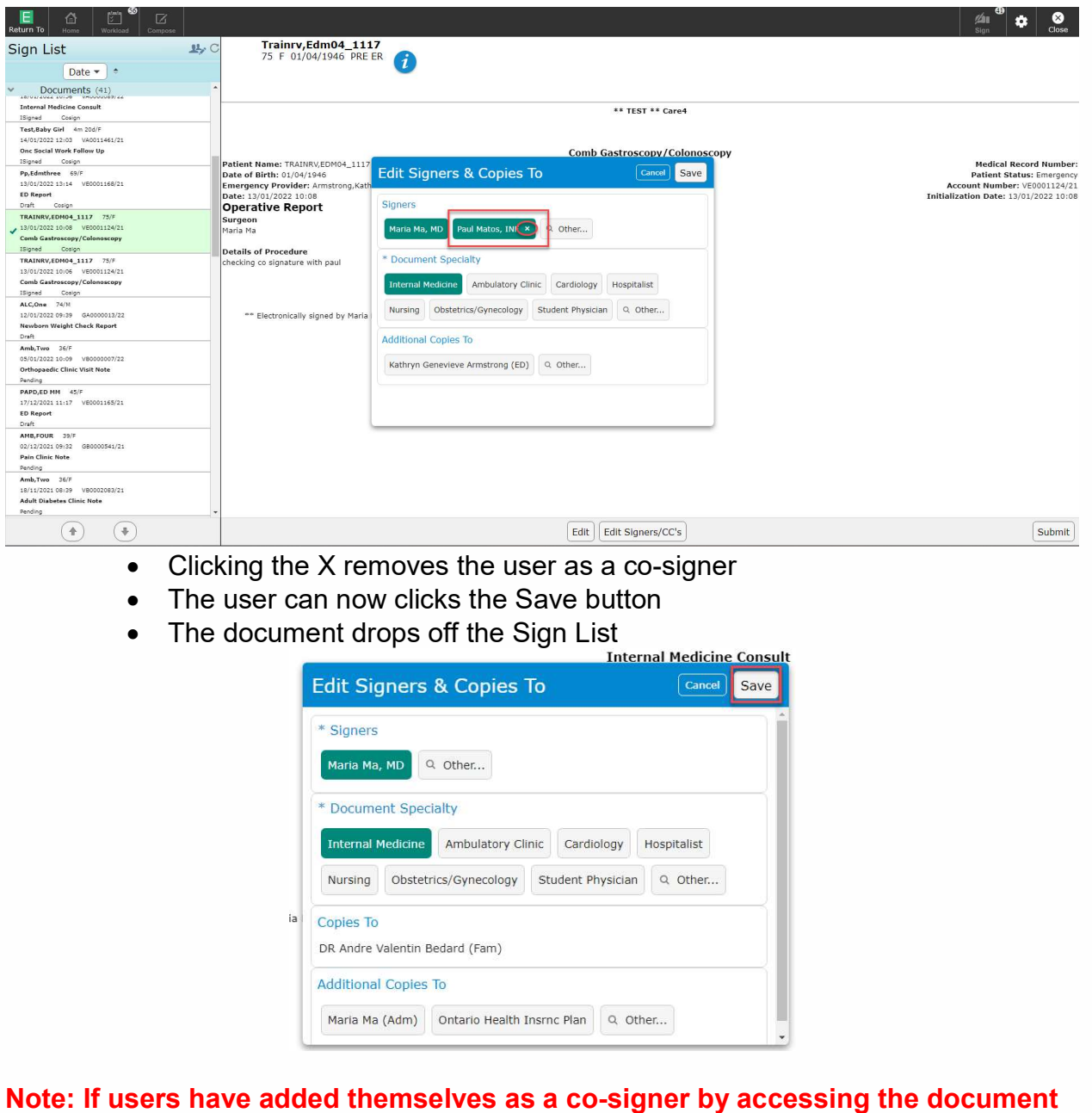

you can enter an addendum indicating that you have accessed the document in error.

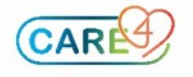

4. Reviewing Draft & Pending Reports from the Sign List

, ,

- a. Clicking on the patient's name will give you a preview of the document
- b. If the document is in Draft or Pending status and you wish to complete the document you can click on the Edit button to launch the document routine

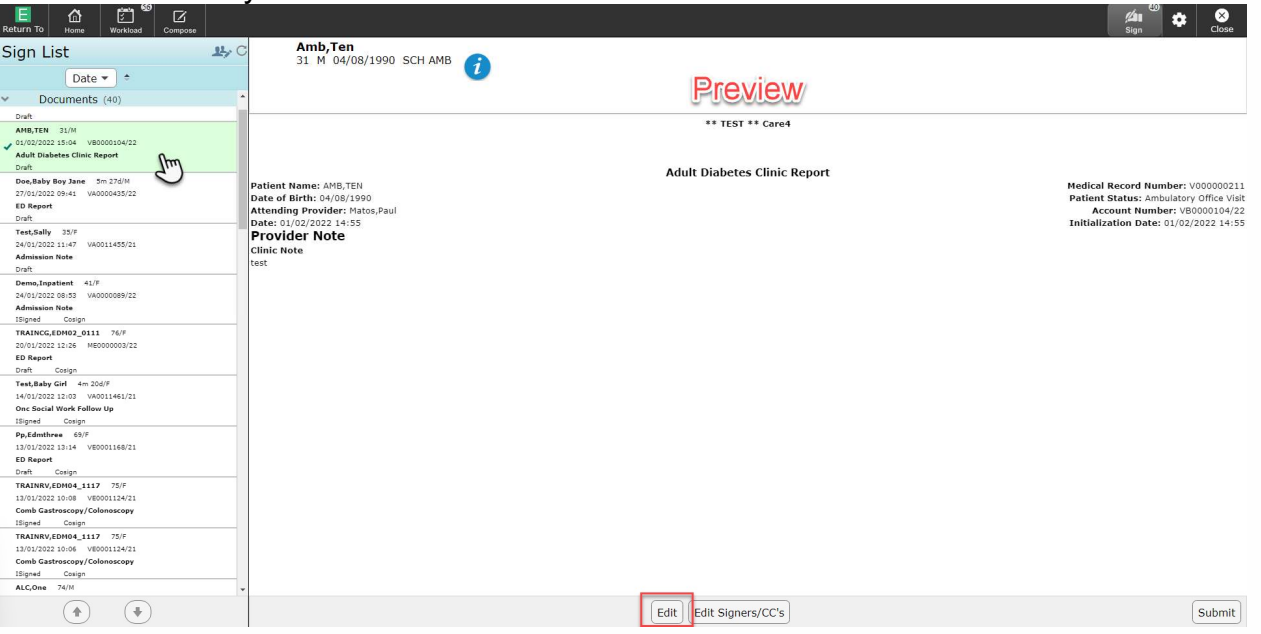

c. The user can now use the document routine to complete their documentation and sign off the document

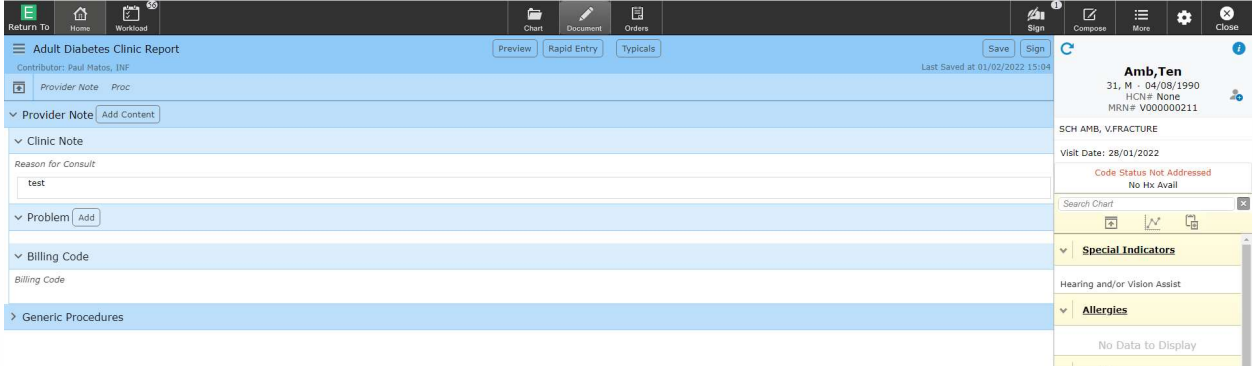

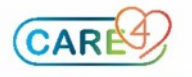